# IND360 Tank Vessel Application

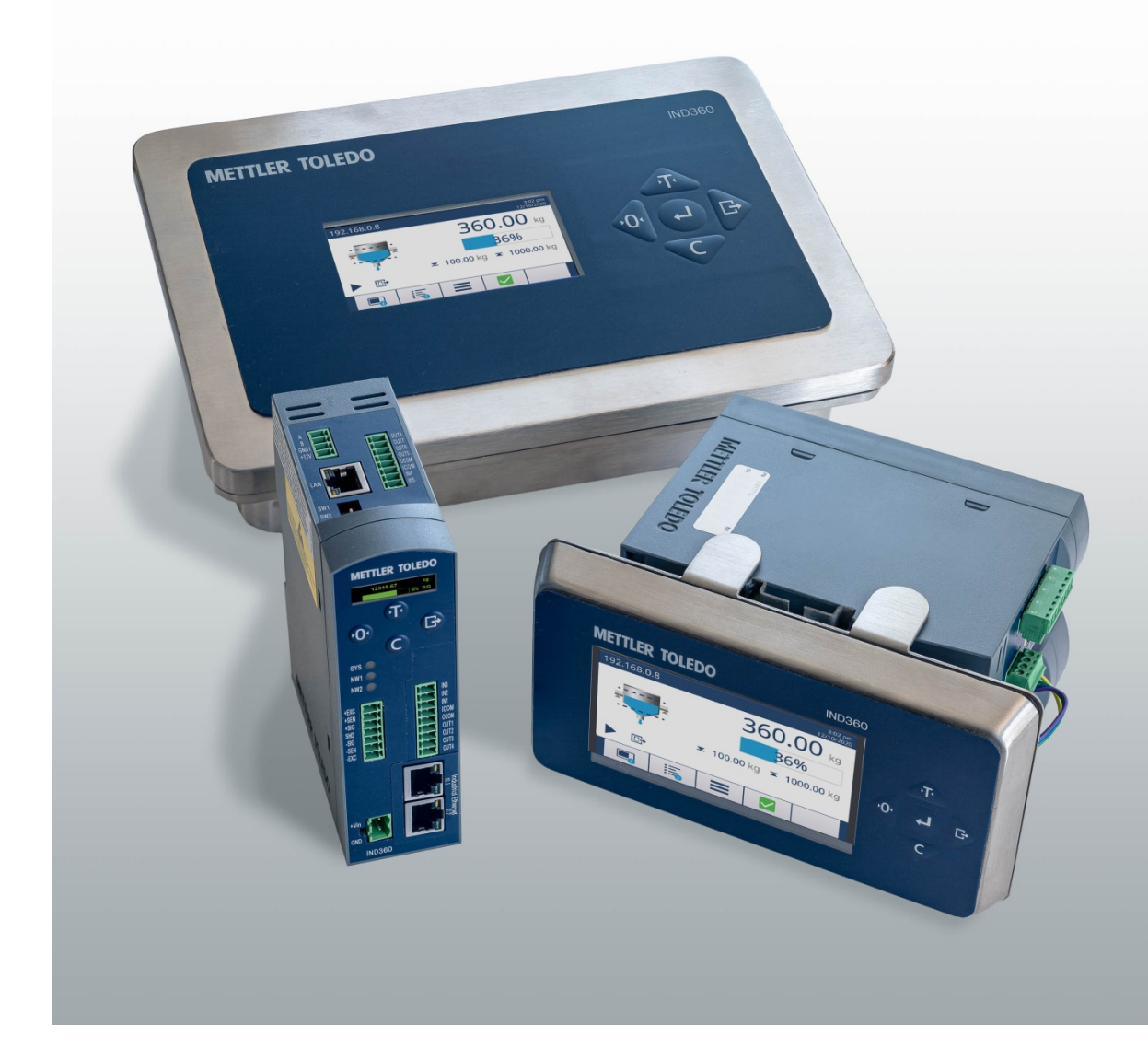

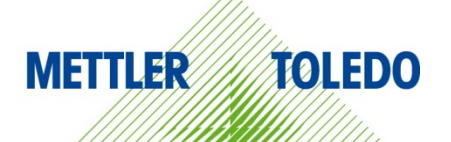

# User's Guide User's Guide

# IND360 Terminal and Transmitter

# **METTLER TOLEDO** Service

#### Essential Services for Dependable Performance of Your IND360 Terminal and Transmitter

Congratulations on choosing the quality and precision of METTLER TOLEDO. Proper use of your new equipment according to this Manual and regular calibration and maintenance by our factory-trained service team ensures dependable and accurate operation, protecting your investment. Contact us about a service agreement tailored to your needs and budget. Further information is available at [www.mt.com/service.](http://www.mt.com/service)

There are several important ways to ensure you maximize the performance of your investment:

- 1. Register your product: We invite you to register your product at [www.mt.com/productregistration](http://www.mt.com/productregistration) so we can contact you about enhancements, updates and important notifications concerning your product.
- 2. Contact METTLER TOLEDO for service: The value of a measurement is proportional to its accuracy – an out of specification scale can diminish quality, reduce profits and increase liability. Timely service from METTLER TOLEDO will ensure accuracy and optimize uptime and equipment life.
	- a. Installation, Configuration, Integration and Training: Our service representatives are factory-trained, weighing equipment experts. We make certain that your weighing equipment is ready for production in a cost effective and timely fashion and that personnel are trained for success.
	- b. Initial Calibration Documentation: The installation environment and application requirements are unique for every industrial scale so performance must be tested and certified. Our calibration services and certificates document accuracy to ensure production quality and provide a quality system record of performance.
	- c. Periodic Calibration Maintenance: A Calibration Service Agreement provides on-going confidence in your weighing process and documentation of compliance with requirements. We offer a variety of service plans that are scheduled to meet your needs and designed to fit your budget.
	- d. GWP® Verification: A risk-based approach for managing weighing equipment allows for control and improvement of the entire measuring process, which ensures reproducible product quality and minimizes process costs. GWP (Good Weighing Practice), the science-based standard for efficient life-cycle management of weighing equipment, gives clear answers about how to specify, calibrate and ensure accuracy of weighing equipment, independent of make or brand.

© METTLER TOLEDO 2021

No part of this manual may be reproduced or transmitted in any form or by any means, electronic or mechanical, including photocopying and recording, for any purpose without the express written permission of METTLER TOLEDO.

U.S. Government Restricted Rights: This documentation is furnished with Restricted Rights.

Copyright 2021 METTLER TOLEDO. This documentation contains proprietary information of METTLER TOLEDO. It may not be copied in whole or in part without the express written consent of METTLER TOLEDO.

#### **COPYRIGHT**

METTLER TOLEDO® is a registered trademark of Mettler-Toledo, LLC. All other brand or product names are trademarks or registered trademarks of their respective companies.

#### METTLER TOLEDO RESERVES THE RIGHT TO MAKE REFINEMENTS OR CHANGES WITHOUT NOTICE.

#### FCC Notice

This device complies with Part 15 of the FCC Rules and the Radio Interference Requirements of the Canadian Department of Communications. Operation is subject to the following conditions: (1) this device may not cause harmful interference, and (2) this device must accept any interference received, including interference that may cause undesired operation.

This equipment has been tested and found to comply with the limits for a Class A digital device, pursuant to Part 15 of FCC Rules. These limits are designed to provide reasonable protection against harmful interference when the equipment is operated in a commercial environment. This equipment generates, uses, and can radiate radio frequency energy and, if not installed and used in accordance with the instruction manual, may cause harmful interference to radio communications. Operation of this equipment in a residential area is likely to cause harmful interference in which case the user will be required to correct the interference at his or her expense.

H. Declaration of Conformity is available at [http://glo.mt.com/global/en/home/search/compliance.html/compliance/.](http://glo.mt.com/global/en/home/search/compliance.html/compliance/)

# Warnings and Cautions

- READ this manual BEFORE operating or servicing this equipment and FOLLOW these instructions carefully.
- SAVE this manual for future reference.

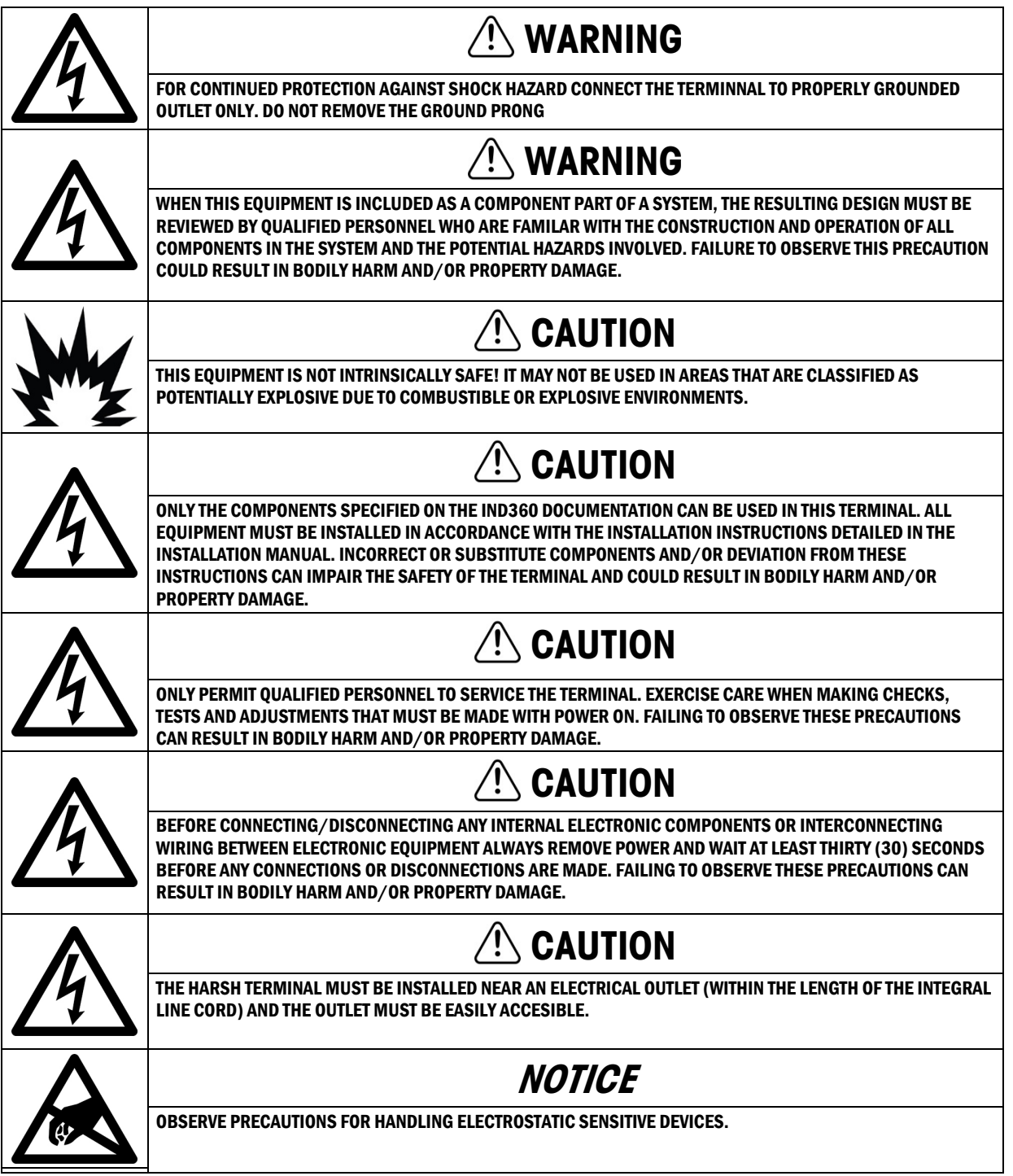

### Disposal of Electrical and Electronic Equipment

In conformance with the European Directive 2002/96/EC on Waste Electrical and Electronic Equipment (WEEE) this device may not be disposed of in domestic waste. This also applies to countries outside the EU, per their specific requirements.

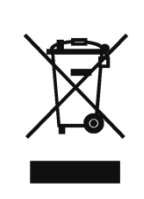

Please dispose of this product in accordance with local regulations at the collecting point specified for electrical and electronic equipment.

If you have any questions, please contact the responsible authority or the distributor from which you purchased this device.

Should this device be passed on to other parties (for private or professional use), the content of this regulation must also be related.

Thank you for your contribution to environmental protection.

### **Contents**

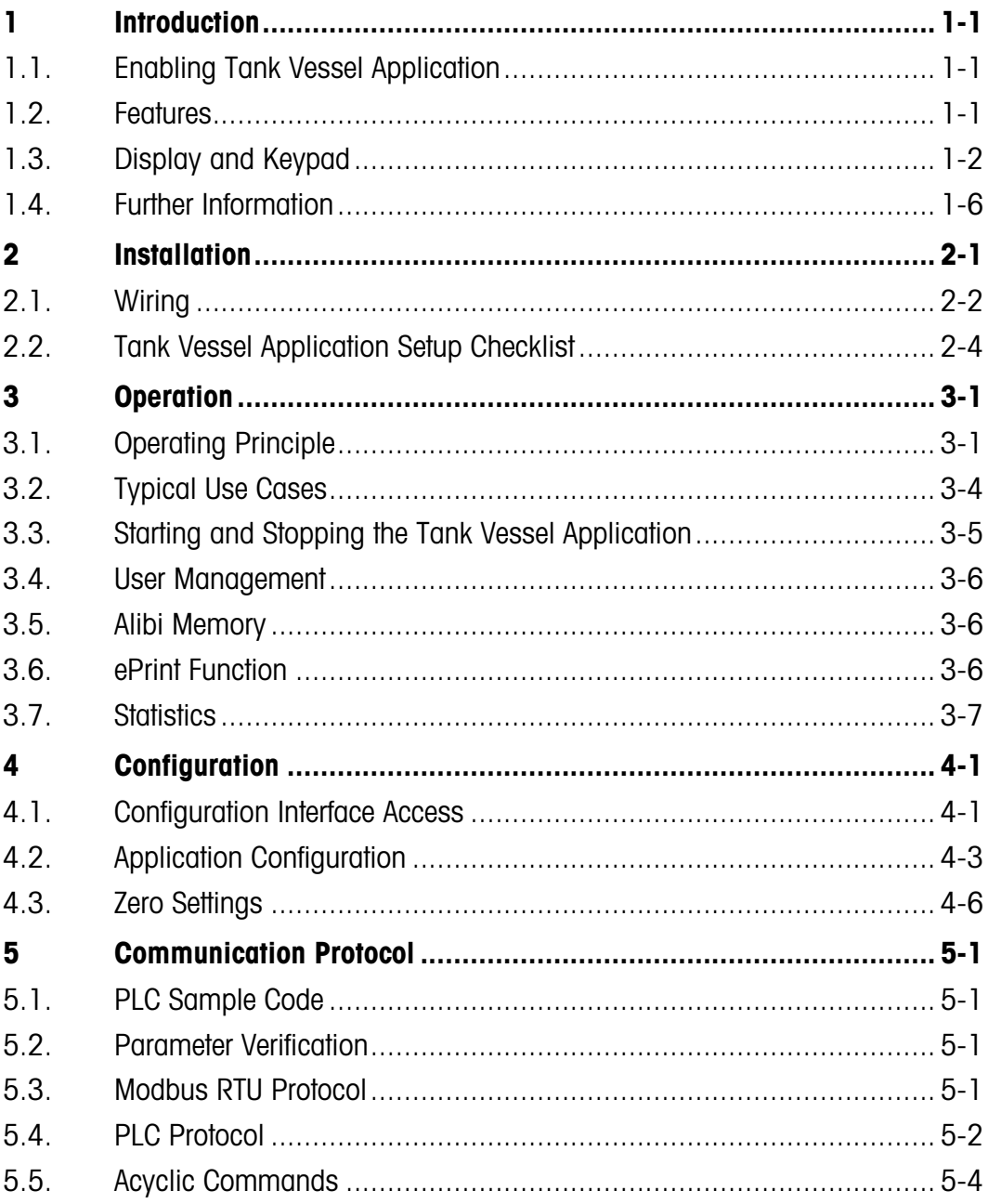

# **Introduction**

Weighing is a very accurate method for measuring tank and silo inventory. The IND360 tank vessel application offers monitoring and control functionality to avoid overfilling and unnecessary downtime by detecting the level of material in the silo or container through weight and control signals when the material is outside customer-defined limits. If material reaches critical levels, the IND360 Tank Vessel application will generate an alarm both on the digital output and via the automation network to the PLC, or DCS. The IND360 automates your process by controlling the tank refill material to ensure that it is always available for your production needs.

# 1.1. Enabling Tank Vessel Application

Before configuration and operation, please ensure that the application is enabled. Follow the instructions below to enable the application on the IND360 terminal:

- 1. Long press the ePrint/Setup key **D**. Enter a valid username and password on the login page. If no password is set, just login by pressing the Enter key  $\left( -\right)$ .
- 2. Go to Application > PAC > PAC Management.
- 3. Select "Tank Vessel" from the selection list and confirm selection by pressing the Enter key .
- 4. To exit the menu structure, press the Zero key  $\Phi$  several times until the screen displays "Save all Settings before existing?"
- 5. Select "YES" and press the Enter key  $\leftrightarrow$  to accept all changes. The device will restart automatically.

The application is started either through a digital input or remotely by a PLC/DCS.

# 1.2. Features

- High and low target/alarm level control
- Clear visibility of system status and fill level
- Refill control
- Flexible I/O assignment
- Easy configuration through web interface and 4.3" color display
- PLC / DCS interface for parametrization
- PROFINET, Profibus DP, EtherNet/IP, Modbus RTU and 4-20mA analog output
- Cyclical and Acyclical PLC / DCS communication
- Supports Analog, POWERCELL<sup>®</sup> and Precision scales
- Calfree™, Calfree+™, plus automatic PLC driven calibration of precision scales.

# 1.3. Display and Keypad

#### 1.3.1. IND360 DIN Rail-Mount Version

The IND360 DIN rail-mount version includes a keypad (including four push buttons) and a 1.04 inch OLED display. The keypad is used for Zero, Tare, Clear and ePrint operations and cannot be used to edit application parameters. Application parameters can be edited through the web interface.

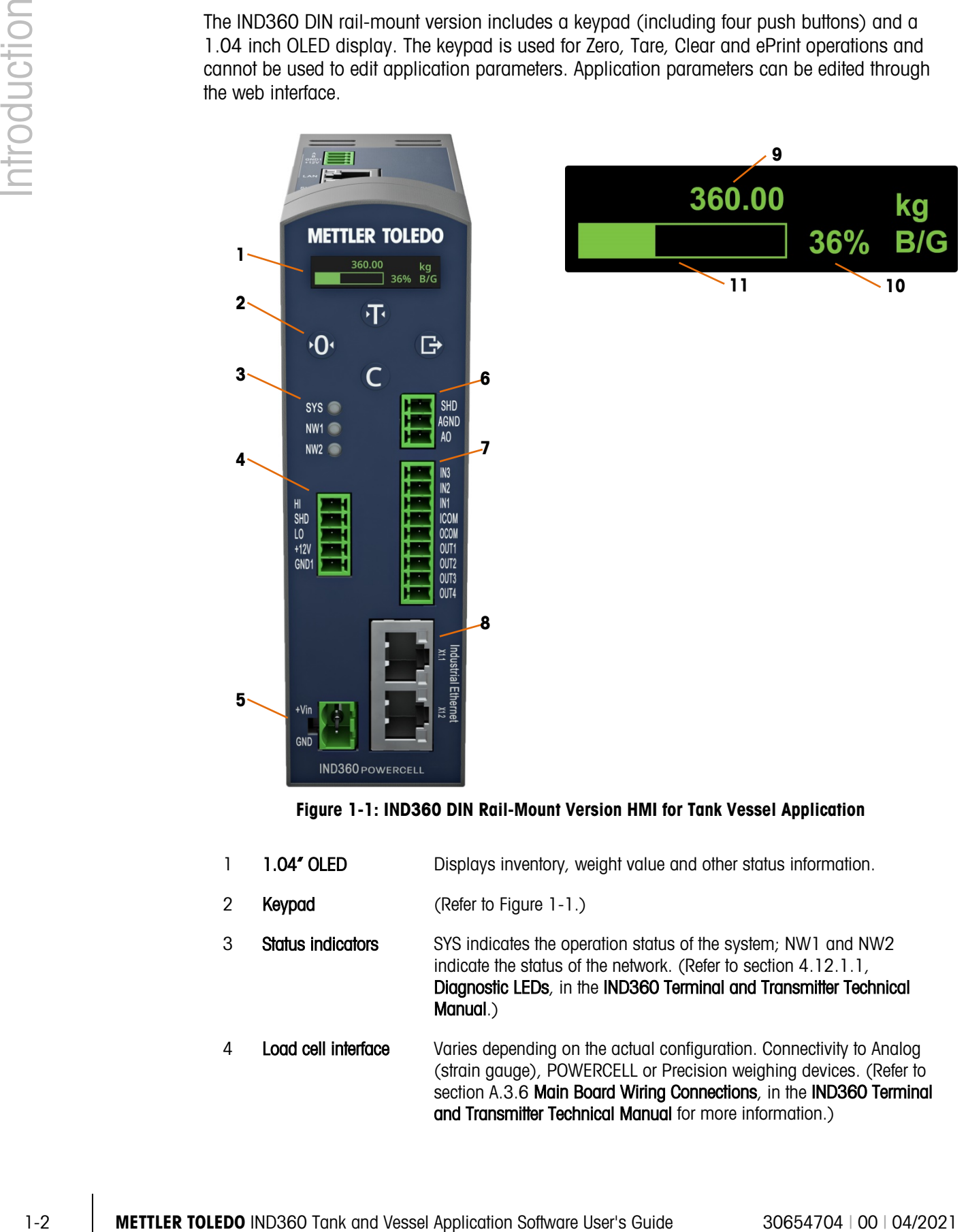

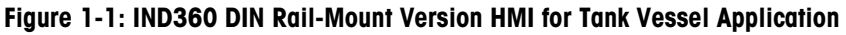

- <span id="page-7-0"></span>1 1.04<sup> $\degree$ </sup> OLED Displays inventory, weight value and other status information.
- 2 Keypad (Refer to [Figure 1-1.](#page-7-0))
- 3 Status indicators SYS indicates the operation status of the system; NW1 and NW2 indicate the status of the network. (Refer to section 4.12.1.1, Diagnostic LEDs, in the IND360 Terminal and Transmitter Technical Manual.)
- 4 Load cell interface Varies depending on the actual configuration. Connectivity to Analog (strain gauge), POWERCELL or Precision weighing devices. (Refer to section A.3.6 Main Board Wiring Connections, in the IND360 Terminal and Transmitter Technical Manual for more information.)
- 5 Power input 24VDC power input. (Refer to section A.3.5, Power Connection, in the IND360 Terminal and Transmitter Technical Manual, for more information.)
- 6 4-20mA analog output Optional 4-20mA analog output module. (Refer to section A.3.7.1, Analog Output and DIO Option, in the IND360 Terminal and Transmitter Technical Manual, for more information.)
- 7 **Discrete I/O** Available with 3 inputs / 4 outputs or 5 inputs / 8 outputs. (Refer to sections 3.6.3.1, Discrete Input 1-5 and 3.6.3.2, Discrete Output, in the IND360 Terminal and Transmitter Technical Manual, for detailed information on assignable functions to discrete inputs and outputs in a tank vessel application.)
- 8 Automation Bus **Connector** Varies depending on the configuration.
- 9 Current material level in weight Shows the real-time material level in the weigh vessel as weight.
- 10 Current material level in percentage Shows the real-time material level in the weigh vessel in percentage. The percentage progress bar will not update if the tank vessel application has not started.
- 11 Graphic display of current material level Shows the real-time material level in the weigh vessel as a bar graph.

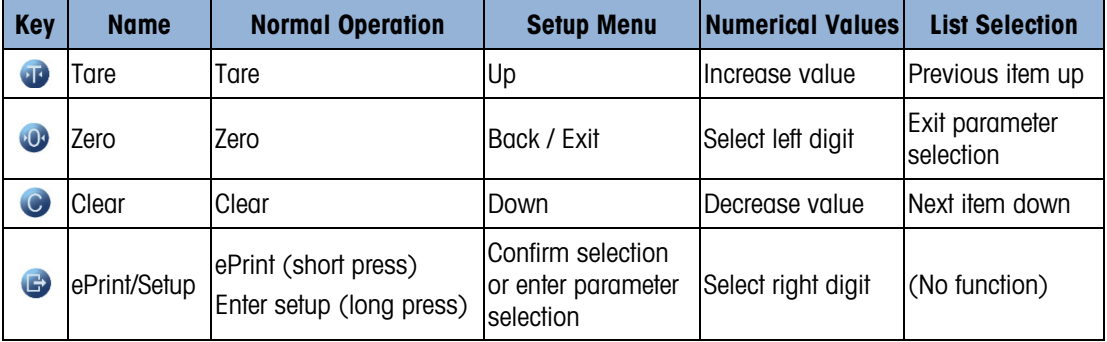

#### Table 1-1: Keypad – IND360 DIN Rail-Mount Version

#### 1.3.2. IND360 Panel and Harsh Version

The IND360 Panel and Harsh version offer a 4.3" TFT color display that supports parameter configuration using the tactile push buttons. The following figure shows the Human Machine Interface (HMI) of a Panel version.

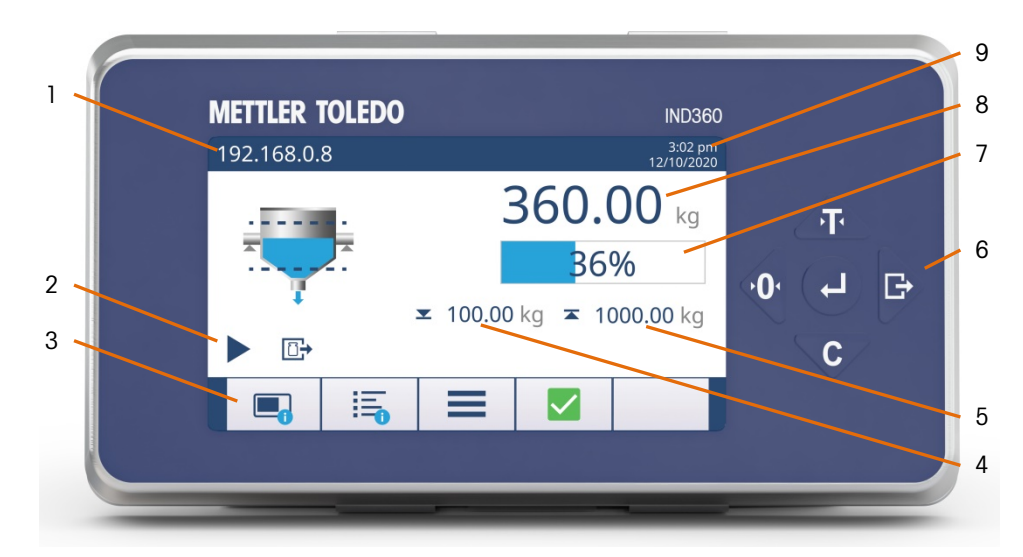

Figure 1-2: IND360 Panel-Mount Version HMI for Tank Vessel Application

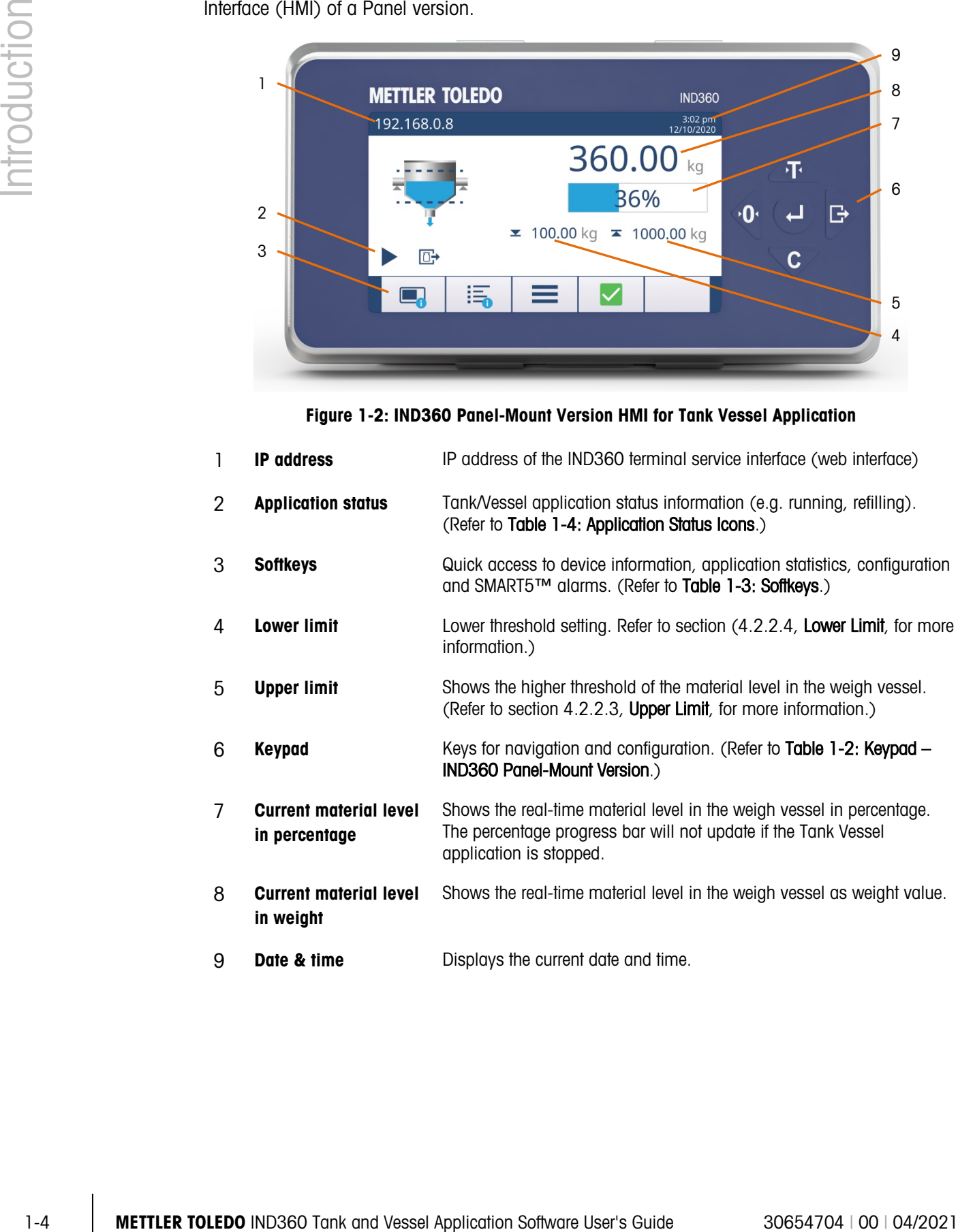

#### Table 1-2: Keypad – IND360 Panel-Mount Version

Table 1-3: Softkeys

<span id="page-10-2"></span>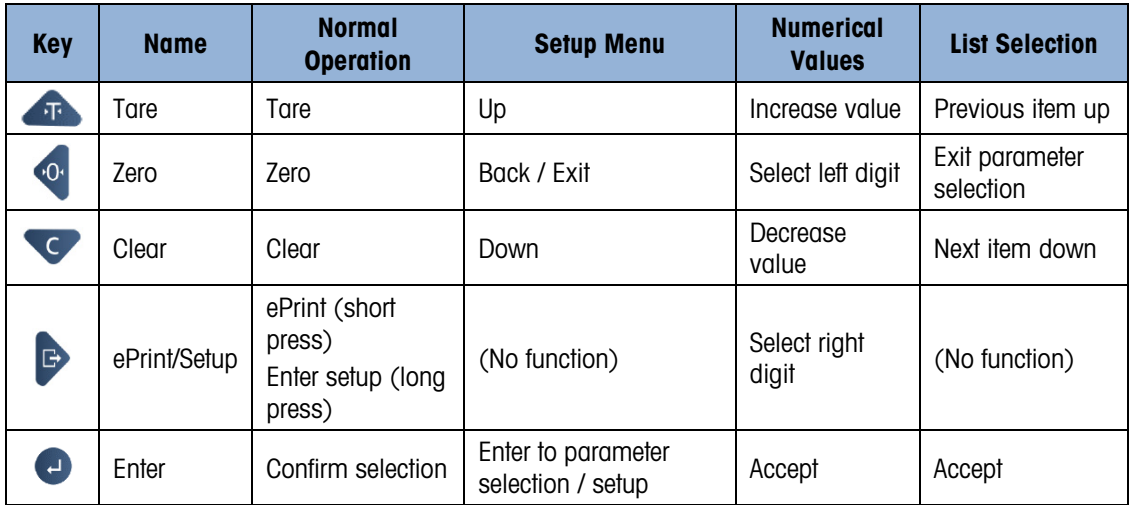

<span id="page-10-1"></span>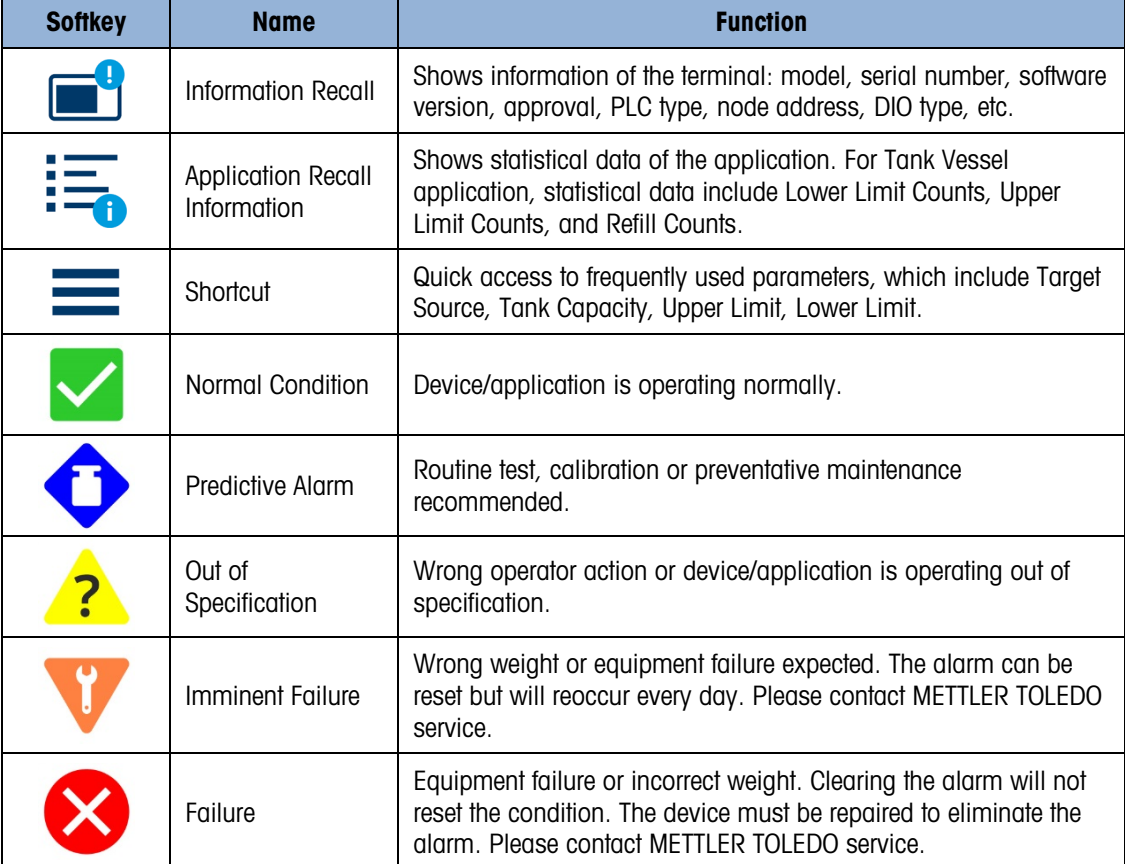

#### Table 1-4: Application Status Icons

<span id="page-10-0"></span>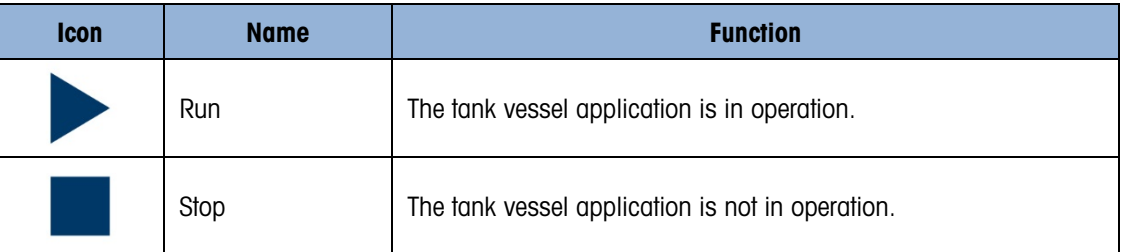

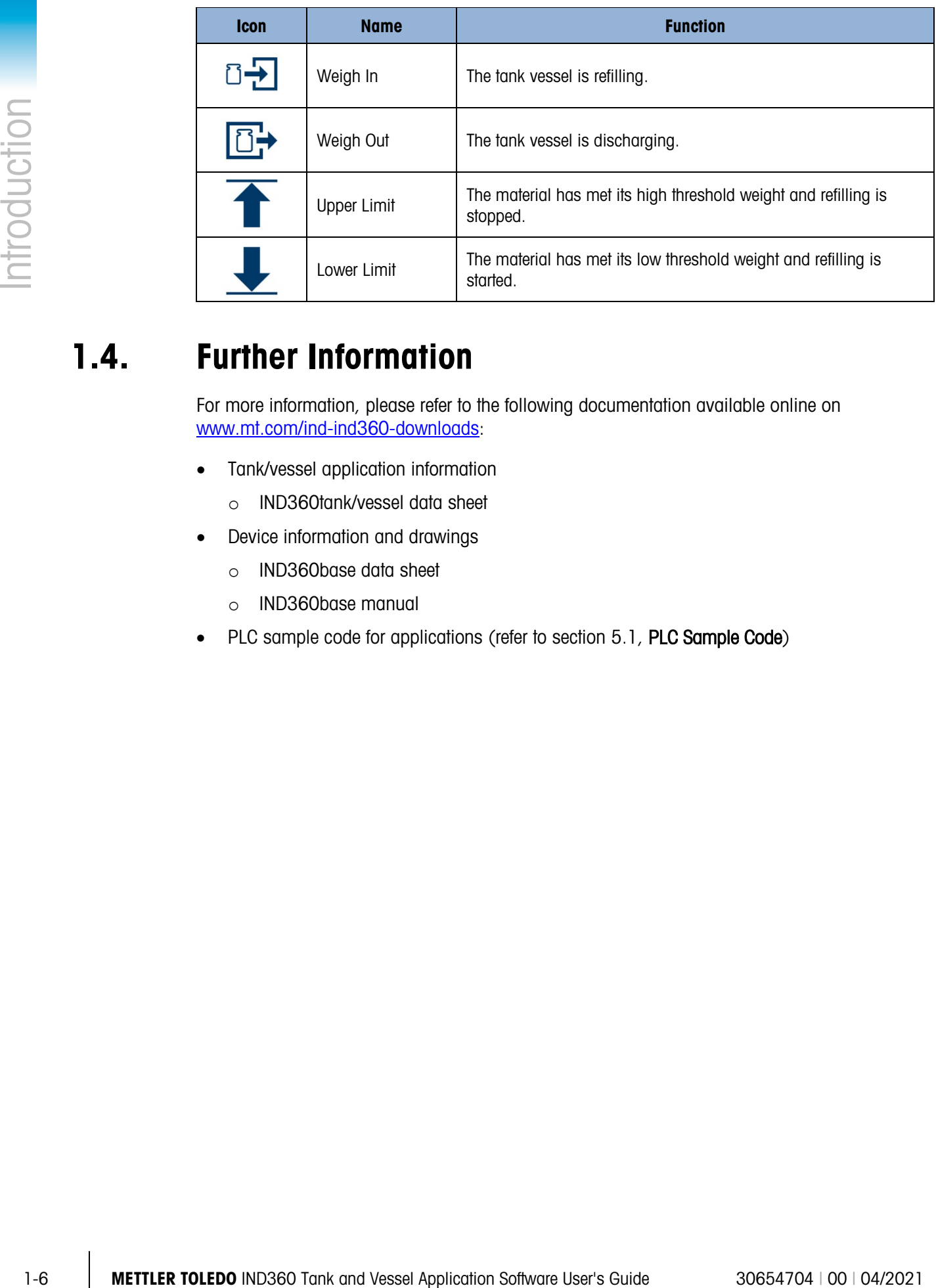

# 1.4. Further Information

For more information, please refer to the following documentation available online on [www.mt.com/ind-ind360-downloads:](http://one.mt.mtnet/team/wiw/BU-SI/T2/Shared%20Documents/08_LaunchMaterials/Manuals/App%20manuals/TankVessel/www.mt.com/ind-ind360-downloads)

- Tank/vessel application information
	- o IND360tank/vessel data sheet
- Device information and drawings
	- o IND360base data sheet
	- o IND360base manual
- PLC sample code for applications (refer to section 5.1, PLC Sample Code)

# 2 Installation

To install and ground the terminal, refer to Appendix A, Installation, in the IND360 Terminal and Transmitter Technical Manual.

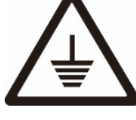

Grounding performance of the equipment must be maintained in a good condition. Equipment grounding must be completed by a professional electrician. The METTLER TOLEDO Service Center offers supervision and consultation only.

**E** Complete the grounding of all equipment (power supply unit, weighing display, and scale, etc.), in reference to wiring diagrams of equipment and based on relevant national or local regulation requirements. In this process, it is essential to make sure that:

All equipment enclosures are connected at the same earth potential through grounding terminals.

No current flows circulating through the cable shield of any conductors such as the load cell or scale.

The neutral grounding point shall be as close to the weighing system as possible.

# 2.1. Wiring

Refer to the wiring charts shown below to connect the terminal with a tank vessel system. METTLER TOLEDO recommends the addition of an externally-controlled safety mechanism for refill.

#### 2.1.1. DIN Rail-Mount and Panel Version

[Figure 2-1](#page-13-0) shows a typical system layout with an IND360 DIN/Panel mount version and a tank vessel.

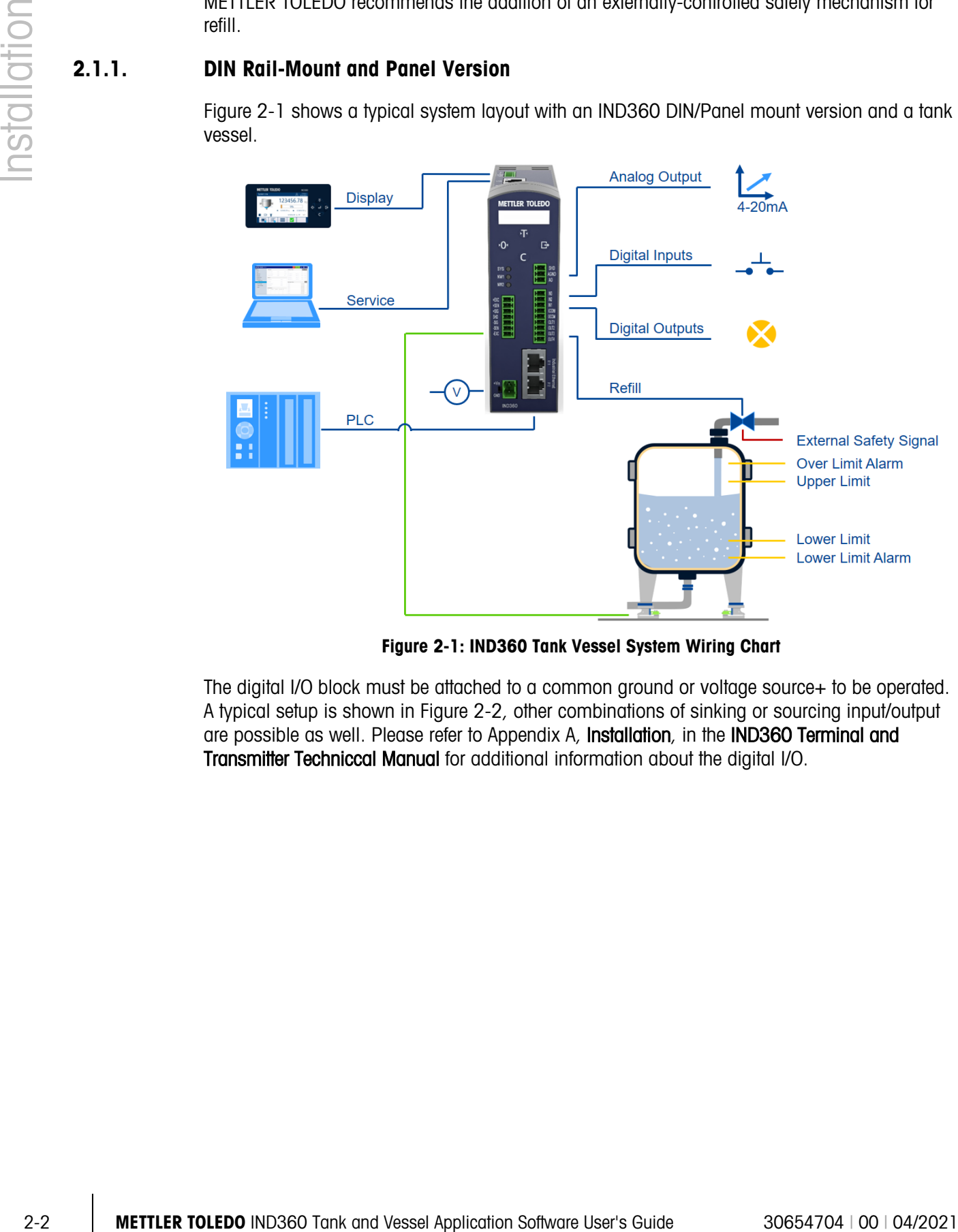

Figure 2-1: IND360 Tank Vessel System Wiring Chart

<span id="page-13-0"></span>The digital I/O block must be attached to a common ground or voltage source+ to be operated. A typical setup is shown in [Figure 2-2,](#page-14-0) other combinations of sinking or sourcing input/output are possible as well. Please refer to Appendix A, Installation, in the IND360 Terminal and Transmitter Techniccal Manual for additional information about the digital I/O.

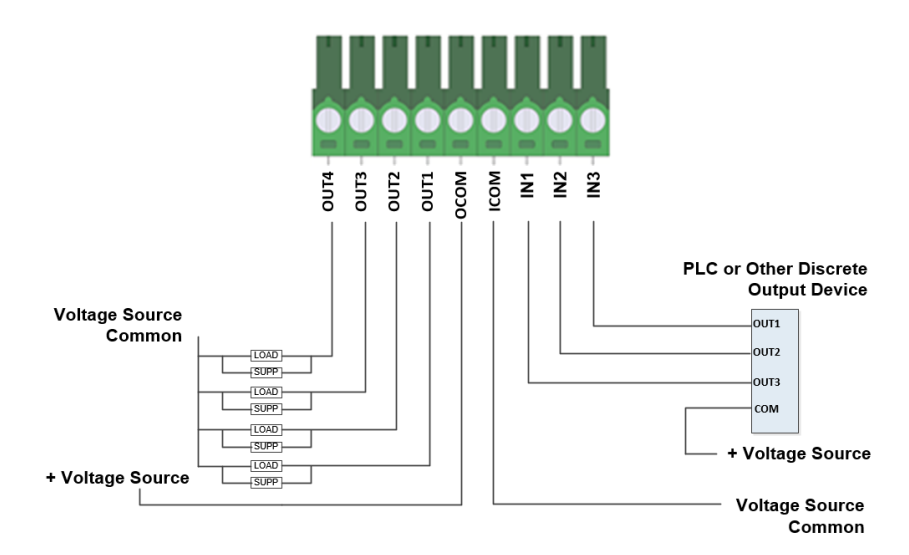

Figure 2-2: Sinking input and Sourcing Output

#### 2.1.2. Harsh Version

<span id="page-14-0"></span>[Figure 2-3](#page-14-1) shows a typical installation of the IND360 harsh environment version.

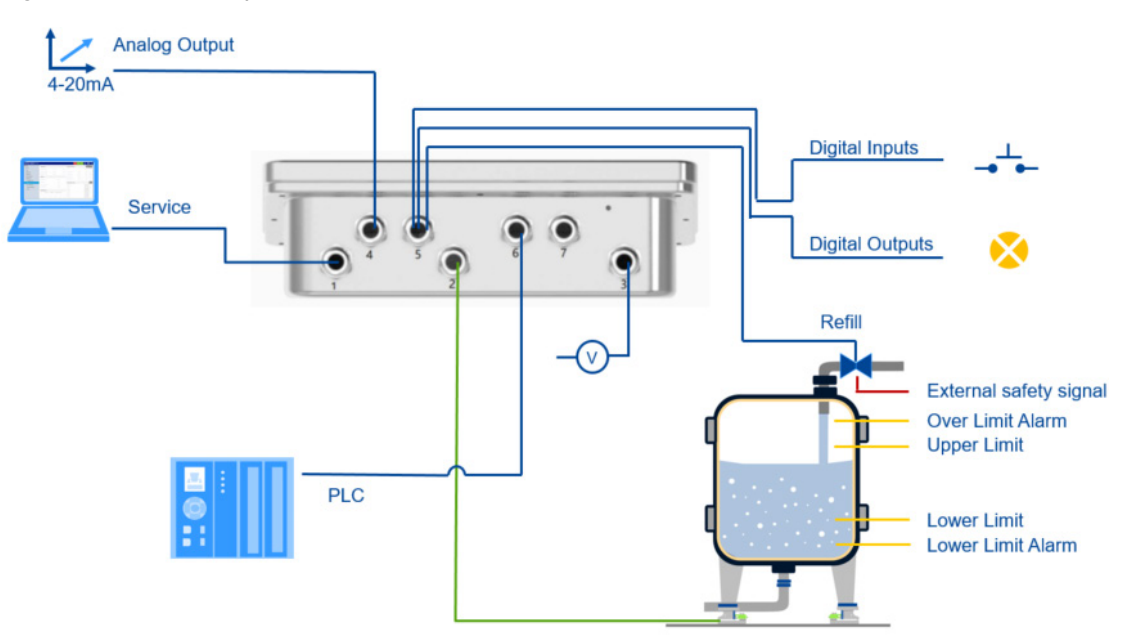

Figure 2-3: Harsh Enclosure Installation

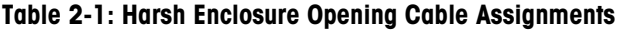

<span id="page-14-1"></span>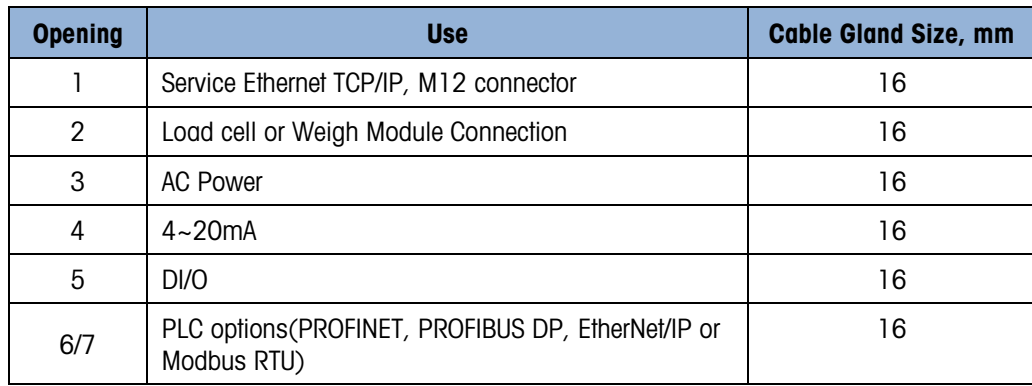

# 2.2. Tank Vessel Application Setup Checklist

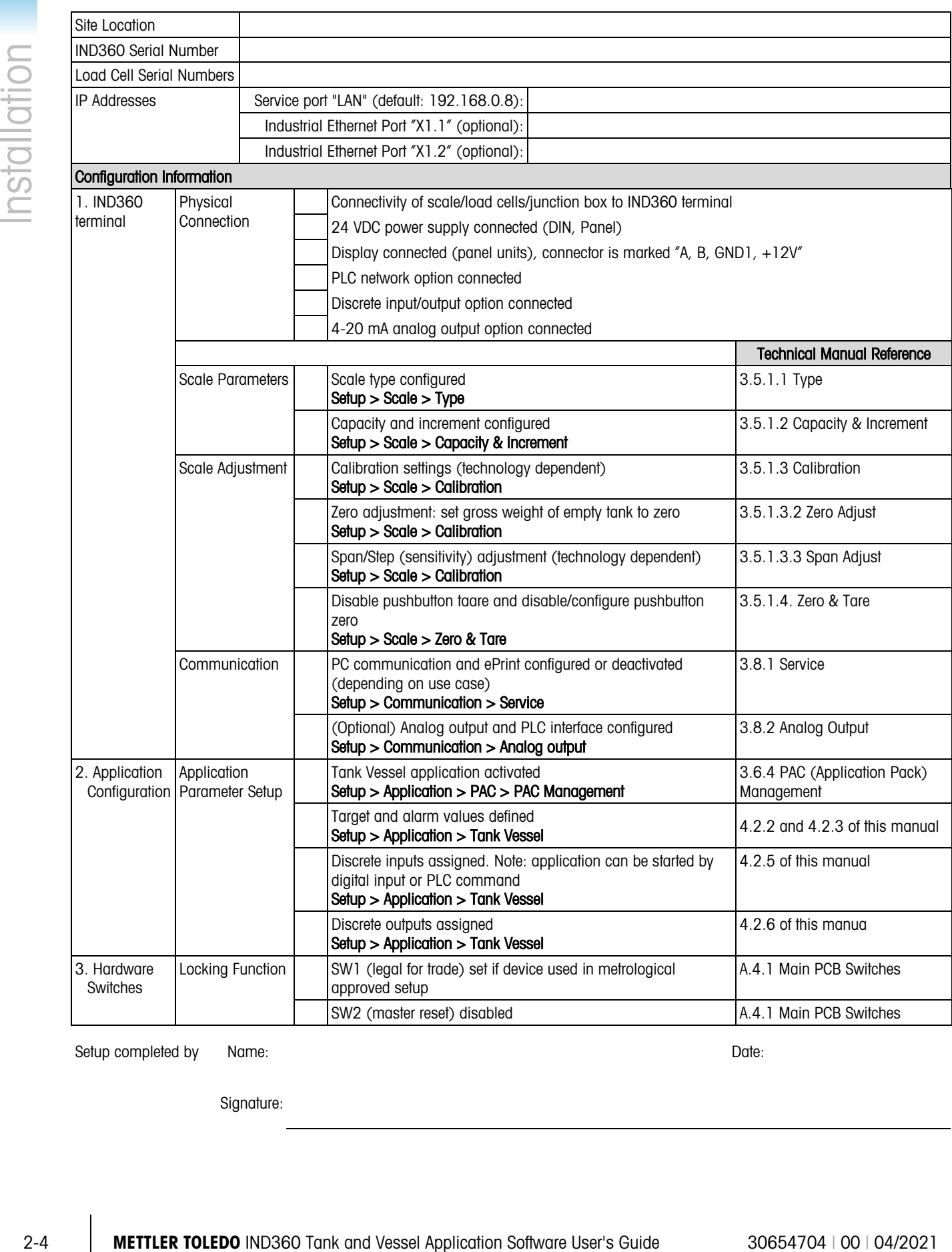

Setup completed by Name:  $\blacksquare$ 

Signature:

# **Operation**

This chapter provides information about the tank vessel application implemented on an IND360 terminal. It assumes that the user of this manual has reviewed and understood the operation of the standard IND360. Refer to the IND360 Terminal and Transmitter Technical Manual for details.

Operation of the terminal depends on the enabled functionality and application setup parameters. The application configuration can be modified as necessary by users with appropriate access levels.

# 3.1. Operating Principle

The tank vessel application provides tank inventory control by measuring the weight of the tank and its inventory. The fill level is indicated by the weight value of the content and percentage of the total tank capacity.

The main functionality of the tank vessel application is defined by four configurable set points:

- Over Limit Alarm When this limit is exceeded, an alarm is triggered that notifies the user about a dangerous overfilling condition, e.g. a blocked refill valve.
- Upper Limit When the current fill level reaches the upper limit, the refill signal is turned off.
- Lower Limit When the current fill level falls below the lower limit, the refill signal is turned on.
- Lower Limit Alarm Falling below this limit triggers an alarm notifying the user that the material level is critically low. This could be caused for example by a broken refill pump.

The IND360 has the capability to indicate when the defined set points have been reached both via the automation interface and as a digital output signal (depending on output configuration).

**As a safety precaution, equip the refill control with logic that prohibits refilling under unsafe** conditions.

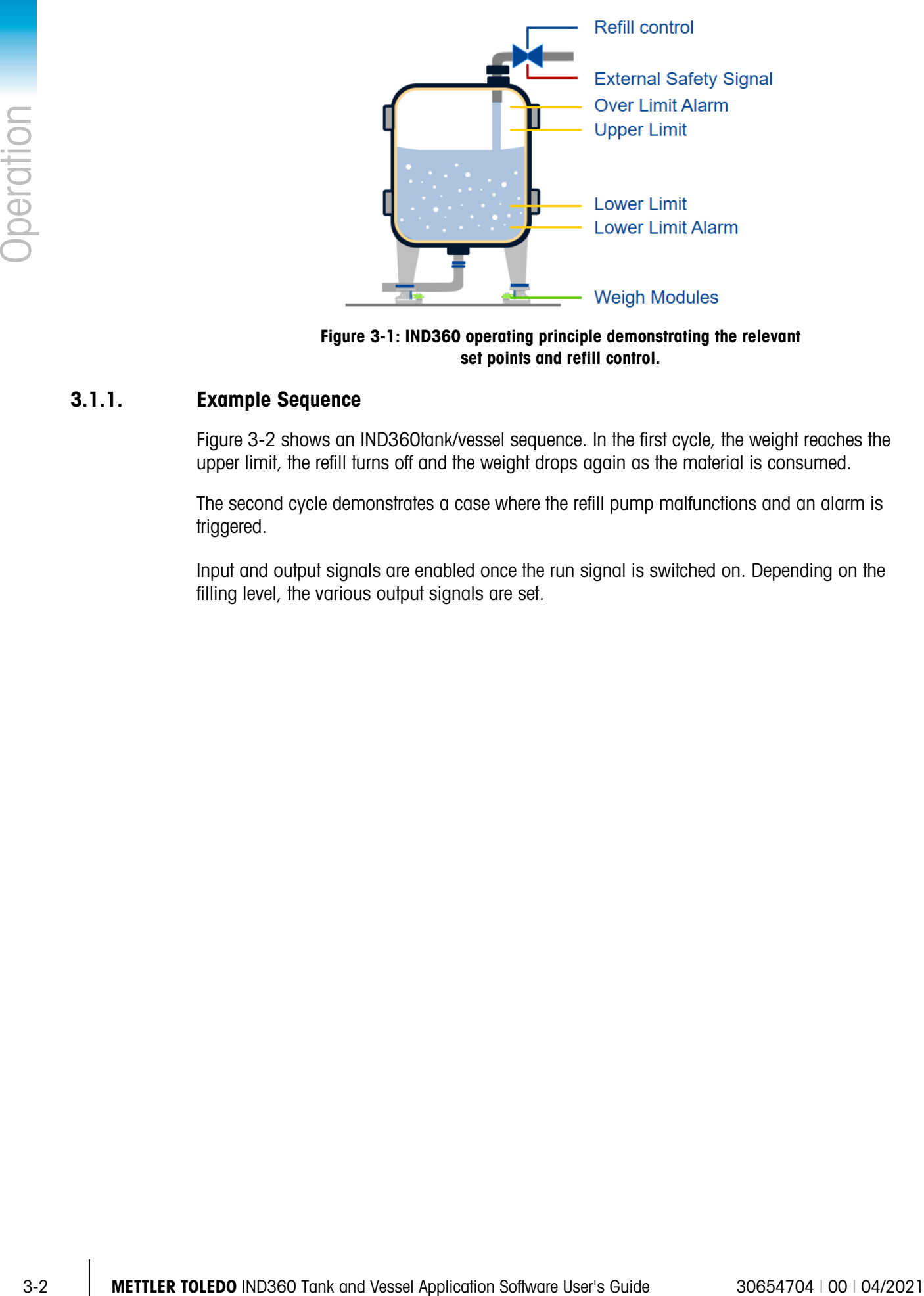

Figure 3-1: IND360 operating principle demonstrating the relevant set points and refill control.

#### 3.1.1. Example Sequence

[Figure 3-2](#page-18-0) shows an IND360tank/vessel sequence. In the first cycle, the weight reaches the upper limit, the refill turns off and the weight drops again as the material is consumed.

The second cycle demonstrates a case where the refill pump malfunctions and an alarm is triggered.

Input and output signals are enabled once the run signal is switched on. Depending on the filling level, the various output signals are set.

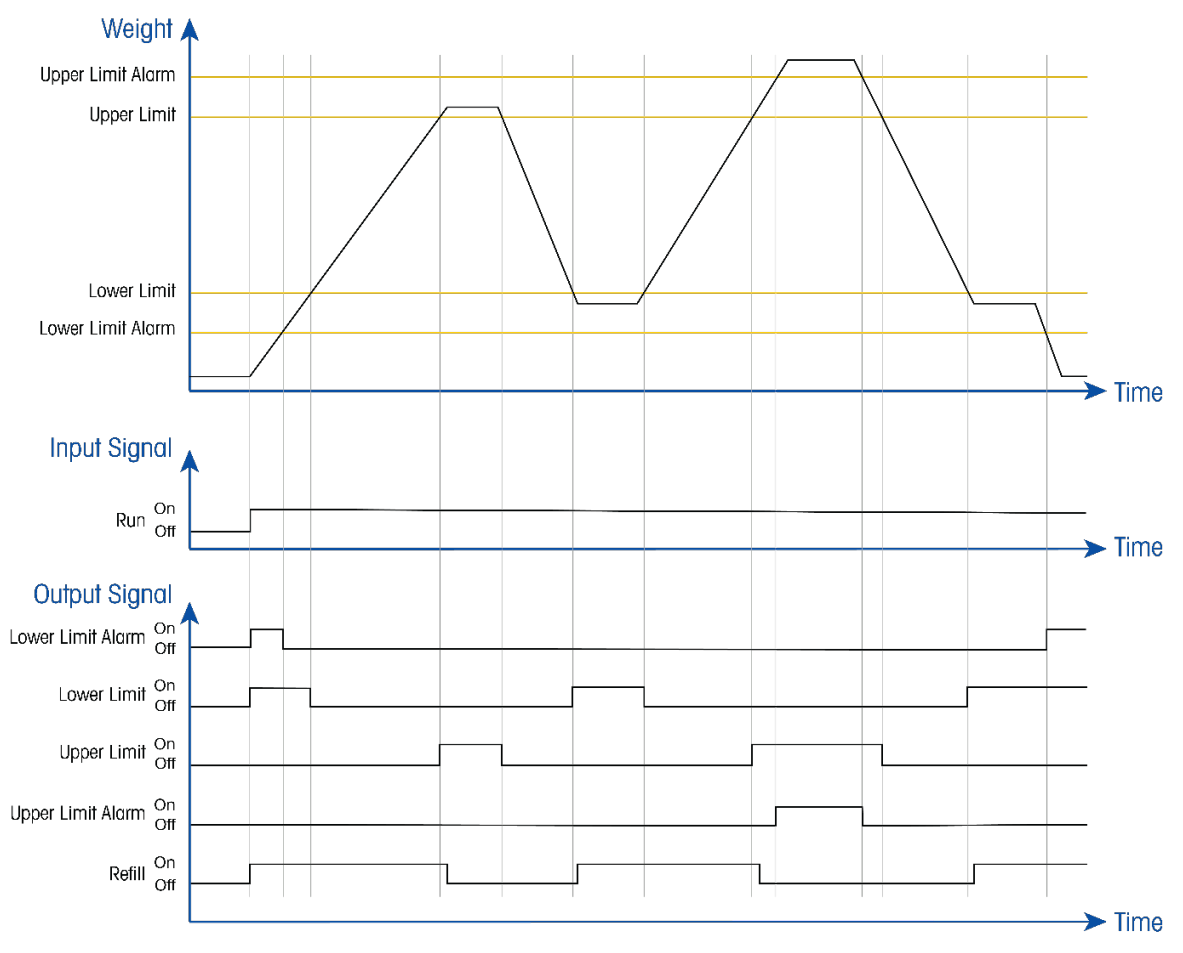

<span id="page-18-0"></span>Figure 3-2: IND360tank/vessel Sequence Diagram.

# 3.2. Typical Use Cases

Typical use cases ranging from full PLC /DCS control to stand-alone operation are described in the following four sections. Any combination thereof is possible as well, depending on the project need.

#### 3.2.1. Automation Network with Direct Refill Control

The IND360 controls the refill valve while providing visualization on the HMI. The PLC interface has cyclic and acyclic access to application status information and read/write of configuration. PROFINET and EtherNet/IP support redundant ring topology.

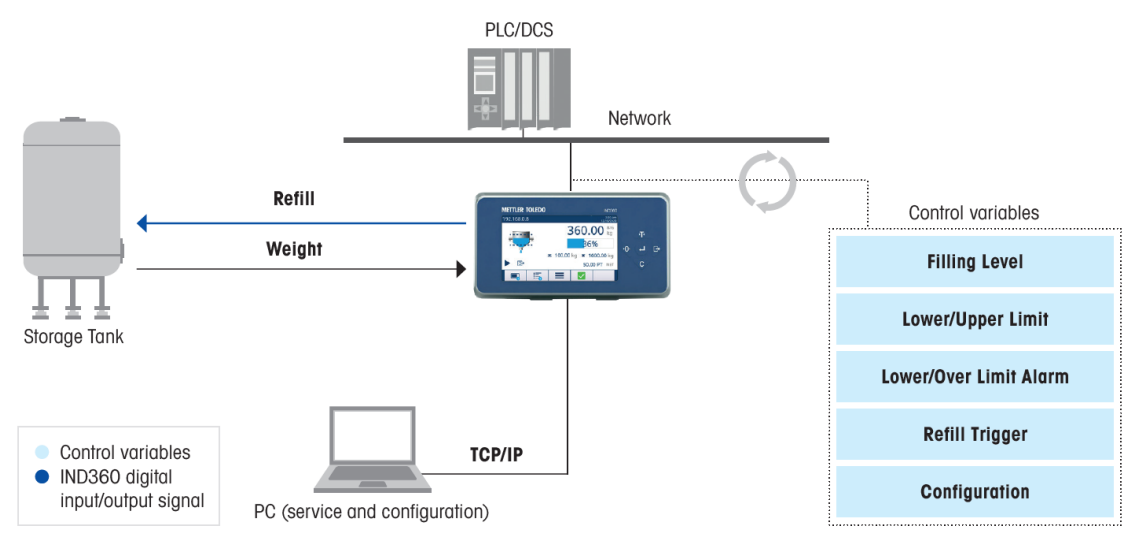

Figure 3-3: IND360 Connected to Automation Bus

#### 3.2.2. Automation Network with Indirect Refill Control

[Figure 3-4](#page-19-0) shows an example in which the PLC controls the refill valve based on IND360 refill signal and other control information. The IND360 provides tank filling level monitoring and visualization on its HMI. The PLC interface has cyclic and acyclic access to application status information and read/write of configuration. PROFINET and EtherNet/IP support redundant ring topology.

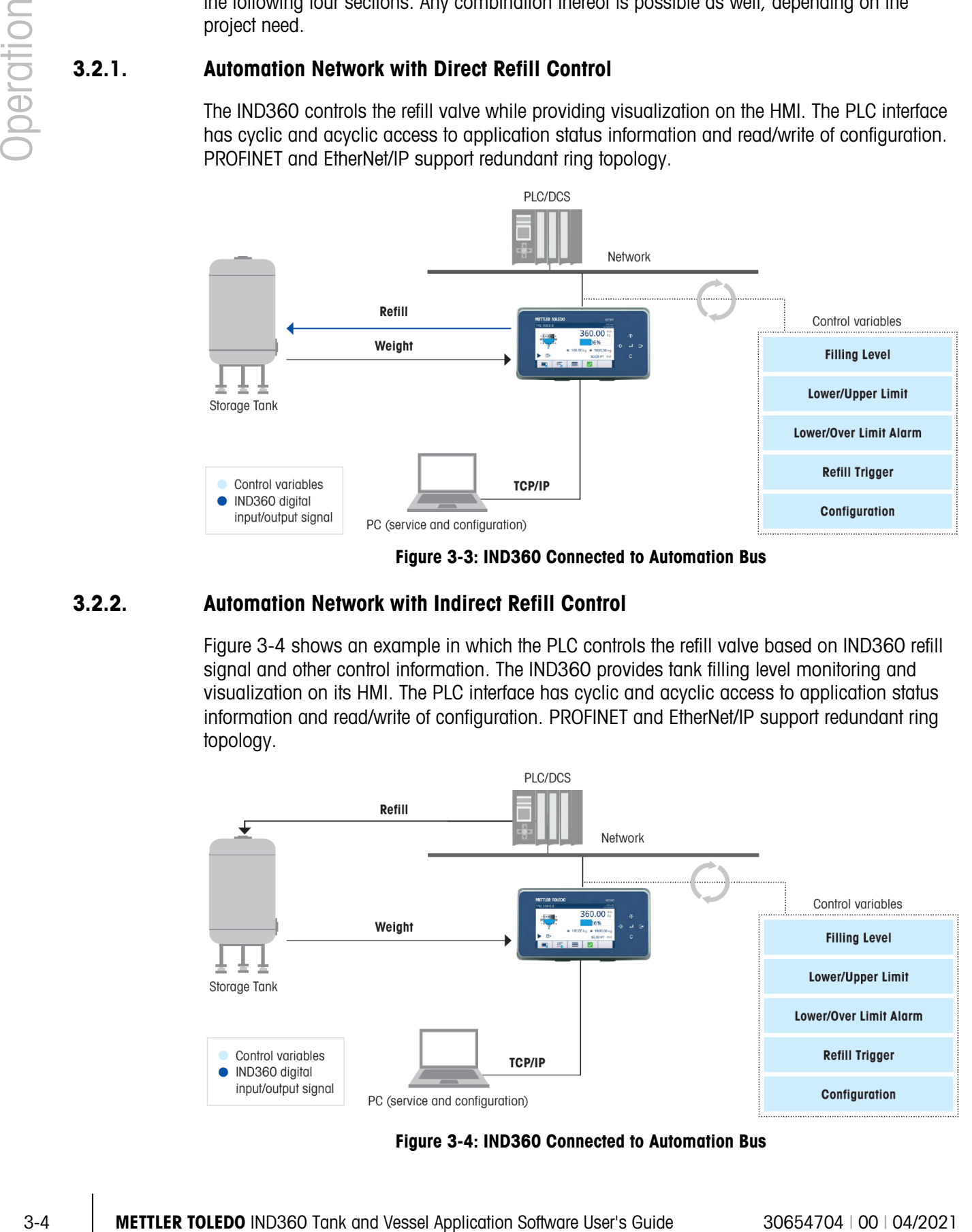

<span id="page-19-0"></span>Figure 3-4: IND360 Connected to Automation Bus

#### 3.2.3. Digital Input/Output Connectivity with PLC/DCS

[Figure 3-5](#page-20-0) shows an example in which the IND360 controls the refill valve and provides visualization on its HMI. PLC access to status information and control functionality using digital I/O. Optional 4-20 mA weight output available configured via the web interface or display.

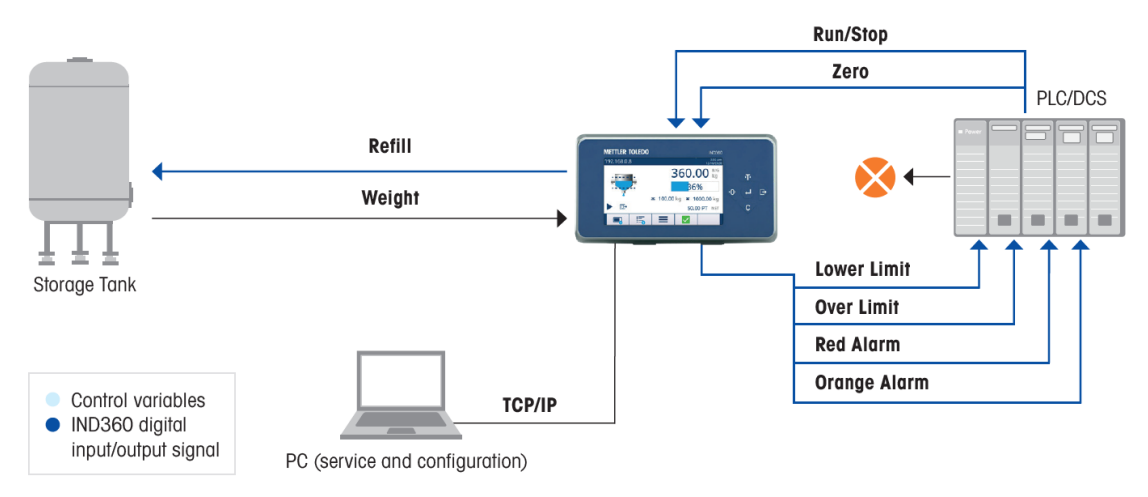

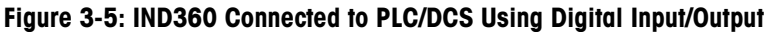

#### 3.2.4. Stand-Alone Without PLC/DCS

<span id="page-20-0"></span>[Figure 3-6](#page-20-1) shows an example of an IND360 stand-alone setup without PLC connection, in which the IND360 controls the refill valve and provides visualization on its HMI. The application is started by a physical momentary contact switch attached to a digital input of IND360. The "Over Limit Alarm" signal must be connected to a safety switch acting as an emergency stop for the refill function. Lights connected to physical outputs of IND360 show alarm status. Configuration is facilitated through the web interface or display.

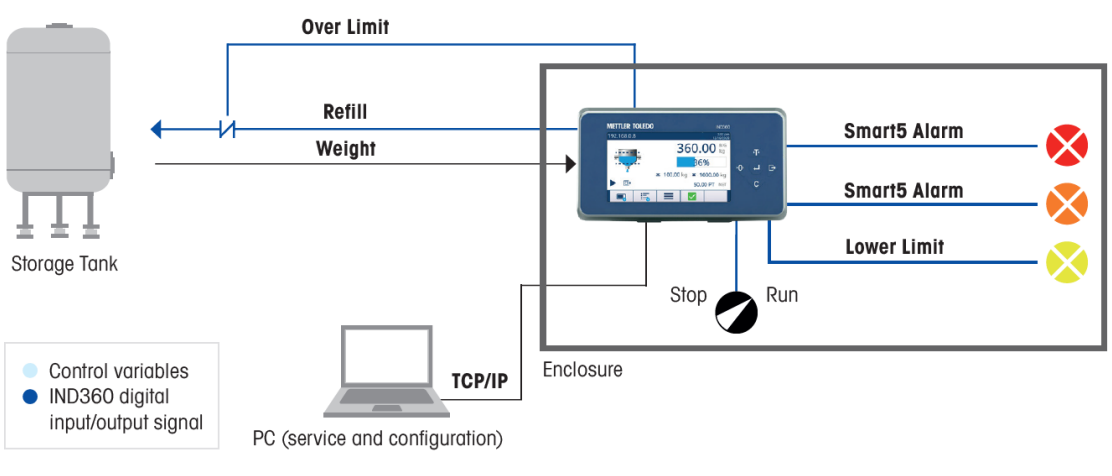

Figure 3-6: IND360 stand-alone operation

### 3.3. Starting and Stopping the Tank Vessel Application

<span id="page-20-1"></span>Starting or stopping the tank vessel application is controlled through a discrete input or via PLC/DCS communication. The application cannot be started through the display, web interface or buttons.

# 3.4. User Management

IND360 supports three levels of user security that rely on appropriate username / password entry for access to Setup menu and Tank Vessel functions accessible from the home screen. When the application is running, the Setup menu can only be accessed as Operator and therefore read-only mode. Refer to Section 2.2, User Security, in the IND360 Terminal and Transmitter Technical Manual for detailed information on user security.

|      | <b>Setup Menus</b>                                                                                                    | <b>Administrator</b>                                                                           |          | <b>Supervisor</b> | <b>Operator</b> |
|------|----------------------------------------------------------------------------------------------------|------------------------------------------------------------------------------------------------|----------|-------------------|-----------------|
|      | Scale                                                                                                    | Write & Read                                                                                   |          | Read              | Read            |
|      | Application                                                                                                    | Write & Read                                                                                   |          | Write & Read      | Read            |
|      | Terminal                                                                                                    | Write & Read                                                                                   |          | Read              | Read            |
|      | Communication                                                                                                    | Write & Read                                                                                   |          | Read              | Read            |
|      | Maintenance                                                                                                    | Write & Read                                                                                   |          | Write & Read      | Read            |
|      | Manual for detailed information on the Alibi Memory and instructions on how to receive the data<br>records.<br>ePrint Function                                                                                                    | application. Refer to Section 4.8, Alibi Log, in the IND360 Terminal and Transmitter Technical |          |                   |                 |
|      | For Tank Vessel application, the ePrint template contains date and time, gross, tare, net and<br>material level in percentage (Figure 3-7). The ePrint template is not user configurable.<br>For more information on how to use the ePrint function, please refer to Section 2.5.4, ePrint, in |                                                                                                |          |                   |                 |
| 3.6. | the IND360 Terminal and Transmitter Technical Manual.                                                                                                    |                                                                                                |          |                   |                 |
|      |                                                                                                    | Tank Vessel                                                                                    |          |                   |                 |
|      |                                                                                                    | Date Time:                                                                                     | 09:08:05 | 15/Dec/2019       |                 |
|      |                                                                                                    | Gross:                                                                                         |          | 123456.78kg       |                 |
|      | Tare:                                                                                                    |                                                                                                |          | 123456.78kg       |                 |
|      | Net:                                                                                                    |                                                                                                |          | 123456.78kg       |                 |
|      |                                                                                                    | Percentage:                                                                                    |          | 100%              |                 |
|      |                                                                                                    |                                                                                                |          |                   |                 |

Table 3-1: Setup Menu Access Levels

# 3.5. Alibi Memory

# 3.6. ePrint Function

| Tank Vessel |          |             |  |  |  |
|-------------|----------|-------------|--|--|--|
| Date Time:  | 09:08:05 | 15/Dec/2019 |  |  |  |
| Gross:      |          | 123456.78kg |  |  |  |
| Tare:       |          | 123456.78kg |  |  |  |
| Net:        |          | 123456.78kg |  |  |  |
| Percentage: |          | 100%        |  |  |  |
|             |          |             |  |  |  |

<span id="page-21-0"></span>Figure 3-7: ePrint Template of Tank Vessel Application

# 3.7. Statistics

Statistics stores statistical data for the Tank Vessel application:

- Lower Limit Counts: Incremented by one when the tank weight falls below the lower limit.
- Upper Limit Counts: Incremented by one when the tank weight exceeds the upper limit.
- Refill Counts: Incremented by one if refill signal is triggered.

To view the statistical data, press  $\equiv$  on the home screen of a Panel or Harsh version terminal, or access Device > LC Info Recall on the web interface.

# 4 Configuration

This chapter provides information on configuring the Tank Vessel application. All configuration is performed in Setup mode – i.e. while the application is not running.

# 4.1. Configuration Interface Access

#### 4.1.1. Web Interface

10

It is strongly recommended that the terminal parameters be configured through the web interface. The IND360 terminal web interface is intuitive and easy to use, and requires less time and effort to setup the terminal than using the keypad on the terminal front panel.

п If the IND360 terminal is a DIN rail-mount version, the Tank Vessel application must be configured using the web interface.

Refer to Section 3.1 of the IND360 Terminal and Transmitter Technical Manual to log on to the web interface. The Tank Vessel configuration page of the web interface is shown below:

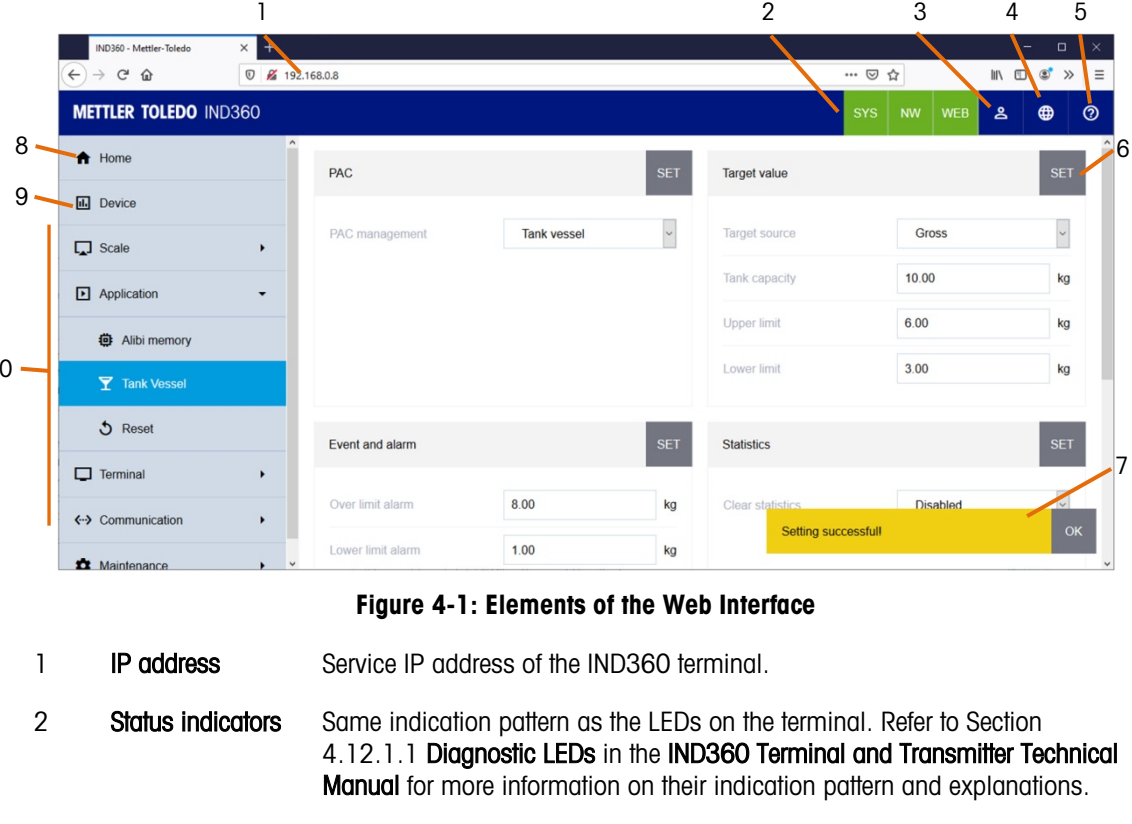

- 3 Users Switch to user management to setup password protection
- 4 Language Select language, available languages include English [default], Chinese, German, French, Spanish and Italian.
- 5 Help Navigate to the help page. 6 Set button **Press the Set button after any parameter change.** 7 Message Appears if any parameter is changed. Press OK to close. 8 **Home** Shows the weight information (gross, net, tare, preset tare) and status of discrete inputs and outputs. 9 Device Shows read-only information for load cells, PLC / DCS communication and the IND360 service network configuration.
- 10 **Setup Menu** Navigation menu.

#### 4.1.2. Display

To enter or exit the setup menu in the panel and harsh versions, follow the instructions below.

#### 4.1.2.1. Enter Setup Menu

1. Long press the ePrint/Setup key **E**. If the terminal is password protected, a login screen will be displayed where the operator must enter a valid user name and password.

#### 4.1.2.2. Exit Setup Menu

- 1. Press the Zero key  $\ddot{O}$  several times (leaving all submenus) until the screen display "Save all Settings before existing?"
- 2. Select "YES" to accept all setting changes; select "NO" to discard all setting changes; select "Cancel" to stay in the setup mode.
- 3. Press the Enter key  $\leftarrow$  to confirm.

#### 4.1.2.3. Tank Vessel Application Setup Menu Tree

#### Table 4-1: Tank Vessel Application Setup Menu Tree

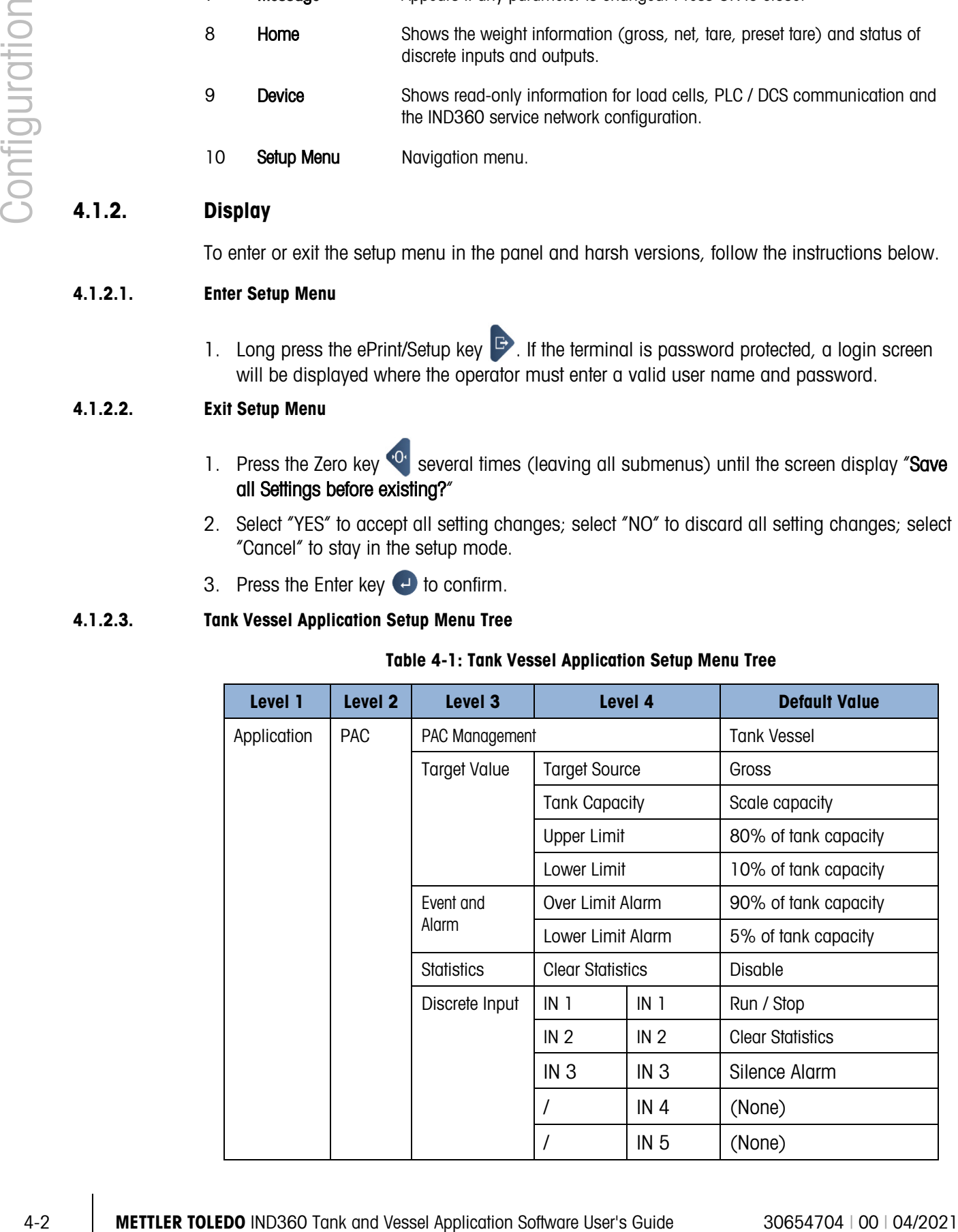

![](_page_25_Picture_224.jpeg)

# 4.2. Application Configuration

Parameters related to the Tank Vessel application are found under the Application menu; after entering the **Setup** screen, navigate to Application using the Clear key  $\heartsuit$ .

#### 4.2.1. PAC Management

In the Application > PAC Management menu, Tank Vessel is selected and enabled by default.

![](_page_25_Picture_225.jpeg)

#### 4.2.2. Target Value

Target values must be set up in such a way that:

Lower Limit Alarm < Lower Limit < Upper Limit < Upper Limit Alarm < Tank Capacity

If these conditions are not met, the application may not work, or work in unexpected ways.

#### 4.2.2.1. Target Source

For Tank Vessel applications, the target source is always configured as gross weight. This setting cannot be changed for safety reasons, as taring would affect the fill level limits and alarms. For safety reasons, the permitted zero range should be restricted (subsection [4.3.3\)](#page-29-0) to tightly match the needs of the application (e.g. allow zeroing of the empty tank if there is snow on the tank). If the zero range tolerance is too wide, it could be possible to overfill the tank (e.g. zeroing a half-full tank and then running the application).

Default value (fixed): gross

Target Source **Gross** 

#### 4.2.2.2. Tank Capacity

Tank Capacity refers to the weight of the tank when it is completely filled with the material. This does not include the weight of the tank (container) as this will be accounted for by the zero adjustment. Note that the weight unit of Tank Capacity is the same as the primary unit, which is found under Setup > Scale > Capacity & Increments.

Default: Scale Capacity

Tank Capacity [0 ... scale capacity]

#### 4.2.2.3. Upper Limit

Upper threshold value for the fill level. The IND360 indicates when the material level reaches this point through the automation interface and a digital output (configurable).

Default: 80% of tank capacity.

Upper Limit [0 ... tank capacity]

#### 4.2.2.4. Lower Limit

Lower Limit is the low threshold of the material level. The IND360 indicates when the material level reaches this point through the automation interface and a digital output (configurable).

Default value: 10% of tank capacity

Lower Limit [0 ... tank capacity]

#### 4.2.3. Event and Alarm

#### 4.2.3.1. Over Limit Alarm

4-4 METTLER TOLEDO IND360 Tank and Vessel Application Software User's Guide 30654704 | 00 | 04/2021 Configuration Configure the upper fill level threshold to trigger an over limit alarm when reached. A typical use case is to detect if the refill mechanism did not turn off or if the device it was connected to failed to respond.

Default: 90% of scale capacity

Over Limit Alarm [0 ... tank capacity]

#### 4.2.3.2. Lower Limit Alarm

Configure the lower limit level threshold to trigger a lower limit alarm when reached. A typical use case is to detect if the refill mechanism did not turn on.

Default: 5% of tank capacity

Lower Limit Alarm [0 ... Lower Limit]

#### 4.2.4. Statistics

#### 4.2.4.1. Clear Statistics

Clear Statistics clears all application statistical data.

Default: Disabled

![](_page_27_Picture_287.jpeg)

#### 4.2.5. Discrete Input

The IND360 terminal with activated tank vessel application provides three or five discrete inputs, depending on the options installed. The following functionalities may be assigned to a discrete input:

![](_page_27_Picture_288.jpeg)

(\* A Silence Alarm input turns the alarm output off.)

Default assignments of these discrete inputs are:

![](_page_27_Picture_289.jpeg)

#### 4.2.6. Discrete Output

The IND360 terminal with active tank vessel application provides four or eight discrete outputs, depending on the installed options. The following functionalities can be assigned to a discrete output:

- None Upper limit Lower limit Refill
	-
- 
- Smart5 red Application alarm Over limit alarm Lower limit alarm
- 
- 
- 
- 
- 
- Over capacity Under zero Motion Net
- Smart5 orange Center of zero

![](_page_27_Picture_290.jpeg)

![](_page_28_Picture_183.jpeg)

#### 4.2.7. Reset

Reset application settings to default values.

![](_page_28_Picture_184.jpeg)

No<sup>\*</sup> Do not reset the application configuration.

After a reset, a status message "Reset Successful" or "Reset Failed" will be shown indicating the status of the reset. In case the reset operation fails, please execute a master reset (refer to section A.4.1, Main PCB Switches in the IND360 Terminal and Transmitter Technical Manual). Press the ePrint/Setup key to clear the message and return to the Reset menu branch.

### 4.3. Zero Settings

This section describes how to configure the scale zeroing functionality for tank vessel applications. For additional details, please refer to section 3.5.1.4, Zero & Tare, in the IND360 Terminal and Transmitter Technical Manual.

Parameters related to the Zero functionality are placed under menu item Scale > Zero > Ranges.

**Note:** When this device is used in weights and measures "approved mode" (for sale to the public), set all the zero configuration values before activating the approved mode hardware switch. After activating the hardware switch, the settings are read-only as required by law.

#### 4.3.1. Power up zero

After a power outage, the device uses the previously captured zero (default configuration).

**Capturing a new zero point (capture new zero) is discouraged because the tank is not** necessarily empty when power is restored.

![](_page_28_Picture_185.jpeg)

#### 4.3.2. Pushbutton zero

Pushbutton zero functionality in a Tank Vessel application is use case dependent. If the zero push button shall not be used, it is a good practice to disable it to avoid accidental zeroing of the tank by an operator.

Default value: Enabled

![](_page_28_Picture_186.jpeg)

#### 4.3.3. Pushbutton Zero Range

<span id="page-29-0"></span>When the tank is emptied, there may be some residual material in the tank (e.g. due to material adhering to the structure). The zero pushbutton adjusts for this sort of relatively small deviations from zero.

To ensure that an operator does not accidentally execute a zero operation on a non-empty tank, the range of the pushbutton zero operation should be limited using this parameter, based on the material in use and operating procedures. This mitigates the risk of overfilling the tank.

Pushbutton zero +range [0 ... 100%] Pushbutton zero -range [0 ... 100%]

# 5 Communication Protocol

# 5.1. PLC Sample Code

The PLC sample code demonstrating the IND360 tank vessel application is available on [www.mt.com/ind-ind360-downloads](http://www.mt.com/ind-ind360-downloads) for download. A package is available both for Siemens TIA Portal and Rockwell Studio 5000 and includes an Engineering Note.

# 5.2. Parameter Verification

The IND360 tank vessel application checks the parameters once the application is started. To assist finding configuration issues, the application offers two status bits to the PLC/DCS.

![](_page_30_Picture_219.jpeg)

The IND360 performs the same checks when entering the configuration through the web interface or display. In this case, feedback to the operator is provided immediately.

# 5.3. Modbus RTU Protocol

| <b>Parameter</b>          | <b>Option/Range</b>           | <b>MODBUS</b> | <b>Read/Write</b> | <b>Data Type</b> |
|---------------------------|-------------------------------|---------------|-------------------|------------------|
| <b>Tank Capacity</b>      | $[0 - \text{Scale capacity}]$ | 41002         | R/W               | double           |
| Upper Limit               | $[0 - \text{Tank capacity}]$  | 41004         | R/W               | double           |
| Lower Limit               | $[0 \sim$ Upper Limit]        | 41006         | R/W               | double           |
| Lower Limit Alarm         | $[0 \sim 9.99]$ s             | 41008         | R/W               | float            |
| Over Limit Alarm          | $[0 - \text{Tank capacity}]$  | 41010         | R/W               | double           |
| <b>Current Weight</b>     |                               | 41012         | R                 | double           |
| Percentage                |                               | 41014         | R                 | float            |
| <b>Clear Statistics</b>   | 0: Disable / 1: Enable        | 41016         | W                 | unsigned char    |
| Lower Limit Counts        | $[0 \sim 99,999,999]$         | 41017         | R                 | long             |
| <b>Upper Limit Counts</b> | $[0 \sim 99,999,999]$         | 41019         | R                 | long             |
| <b>Refill Counts</b>      | $[0 \sim 99.999.999]$         | 41021         | R                 | long             |

Table 5-1: Modbus RTU Protocol

![](_page_31_Picture_344.jpeg)

# 5.4. PLC Protocol

#### 5.4.1. Cyclic Commands

![](_page_31_Picture_345.jpeg)

#### Table 5-2: Cyclic Commands

#### 5.4.1.1. Cyclic Commands – Status Block

#### Table 5-3: Cyclic Commands – Status Block

![](_page_32_Picture_289.jpeg)

#### <span id="page-32-0"></span>5.4.1.2. Custom Group 1 (for Tank/Vessel) – Run Status

#### Bit Description 0 Run 1 Refill 2 Upper Limit 3 Lower Limit 4 Alarm

Table 5-4: Custom Group 1

#### <span id="page-32-1"></span>5.4.1.3. Custom Group 2 (for Tank/Vessel) – Alarm Status

#### Table 5-5: Custom Group 2

![](_page_32_Picture_290.jpeg)

#### <span id="page-32-2"></span>5.4.1.4. I/O Group 1

#### Table 5-6: I/O Group

![](_page_32_Picture_291.jpeg)

![](_page_32_Picture_292.jpeg)

# 5.5. Acyclic Commands

![](_page_33_Picture_538.jpeg)

#### Table 5-7: Ayclic Commands

![](_page_34_Picture_290.jpeg)

# **METTLER TOLEDO Service**

#### To protect your product's future:

Congratulations on choosing the quality and precision of METTLER TOLEDO. Proper use according to these instructions and regular calibration and maintenance by our factorytrained service team ensure dependable and accurate operation, protecting your investment. Contact us about a service agreement tailored to your needs and budget.

[We invite you to register y](http://www.mt.com/productregistration)our product at www.mt.com/productregistration so we can contact you about enhancements, updates and important notifications concerning your product.

www.mt.com/IND360

For more information

Mettler-Toledo, LLC 1900 Polaris Parkway Columbus, OH 43240

© 2021 Mettler-Toledo, LLC 30654704 Rev. 00, 04/2021

![](_page_35_Picture_8.jpeg)